# pushTAN'da cep telefonu değişimi

## **Yeni bir akıllı telefon mu aldınız?**

O takdirde lütfen pushTAN uygulamasını yeni akıllı telefonunuzda kullanmaya devam edebilmeniz için aşağıdaki değişiklikleri yapın, çünkü bu uygulama cihaza bağlı olarak çalışmaktadır.

### 1. Adım:

Sparkassen-pushTAN uygulamasını yeni cep telefonuna indirin ve açın. "Jetzt einrichten" (Şimdi kur) butonuna tıklayarak uygulamayı yapılandırın. Daha sonra "Weiter" (Devam) butonuna tıklayın.

"Registrierungsdaten anfordern"i (Kayıt bilgilerini iste) seçin.

Doğrudan size şu sorulacaktır: "Dürfen wir Ihnen Mitteilungen schicken?" (Size bildirim gönderebilir miyiz?) Lütfen "Mitteilungen erlauben"i (Bildirimlere izin ver) seçin ki, size TAN'ları anlık bildirim şeklinde gönderebilelim.

pushTAN uygulaması için bir şifre belirleyin (en az 8 haneli olmalı ve rakamlardan, harflerden ve özel işaretlerden oluşmalıdır) ve veri girişinizi tekrarlayın. "Passwort bestätigen" (Şifreyi onayla) butonuna tıklayın. Ardından isterseniz uygulama için Face ID veya Touch ID etkinleştirmesi yapabilirsiniz.

**Tavsiye:** Göz işaretine tıkladığınızda girdiğiniz şifreyi açık metin olarak görebilirsiniz.

### 2. Adım:

Sparkasse'nizi seçin. Bunun için arama çubuğuna "Duisburg" girin. "Sparkasse Duisburg"u seçin ve "Weiter" (Devam) butonuna tıklayın.

#### 3. Adım:

4. Adım:

Şimdi internet bankacılığında kullandığınız bilgileri girerek kimliğinizi onaylayın: Anmeldename (Oturum açma adı) ve Online-Banking-PIN (İnternet bankacılığı PIN'i). Son olarak "Identität bestätigen" (Kimliği onayla) butonuna tıklayın.

Bunun ardından bir de güvenlik sorularını cevaplamanız gerekecektir:

– Doğum gününüz ne zaman? Lütfen doğum gününü, ayını ve yılını seçin.

(Yeni bir cep telefonu numaranız olması halinde, lütfen danışmanınıza başvurun.)

Bağlantıyı etkinleştirmek için SMS isteyin. Bunda lütfen "SMS anfordern" (SMS iste) butonuna tıklayın. Bizden birazdan bir SMS geleceğine ilişkin bir bilgi alacaksınız. ("QR-Code per Brief anfordern" (Mektupla QR kodu iste) butonuna tıklarsanız, bizden bir kaç gün içerisinde bir

Bunun ardından SMS mesajlarınıza geçin ve burada verilen bağlantıya tıklayın.

etkinleştirilecek. Artık pushTAN uygulamanız etkinleştirilmiştir ve her zamanki gibi

Otomatikman pushTAN uygulamasına yönlendirileceksiniz ve bağlantı

– Sparkassen-Card (banka kartı) numaranız nedir?

Kart numarasını girin ve "Weiter" (Devam) butonuna tıklayın.

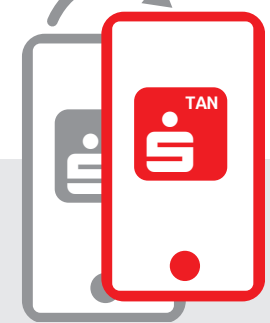

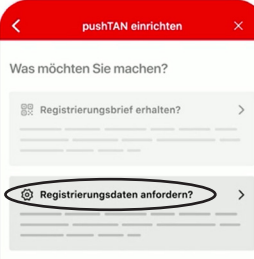

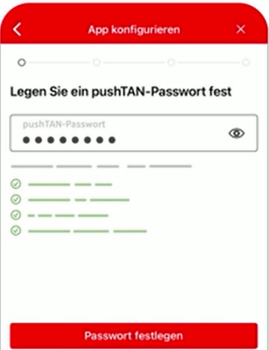

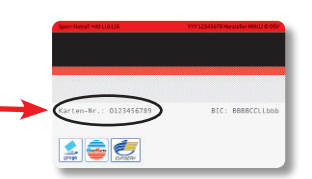

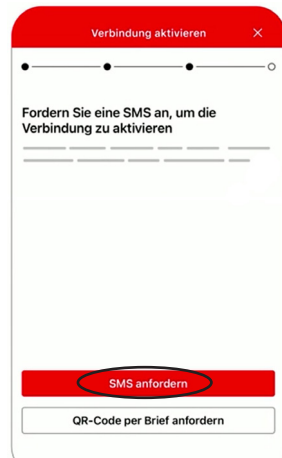

Konforlu internet bankacılığımızı güle güle kullanın!

kayıt mektubu alacaksınız. Bunda aktivasyon için QR kodu tarayın.)

Sparkasse Duisburg

kullanmaya başlayabilirsiniz.